**Truck Regulation Upload, Compliance, and Reporting System (TRUCRS)** 

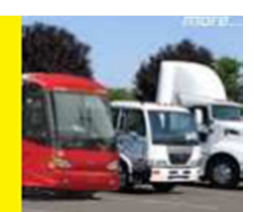

# **2015 Truck and Bus Online Reporting Guide**

Last revised: December 12, 2014

This user guide will help you report online to meet the reporting requirements of the California Air Resources Board's Truck and Bus Regulation. The Truck Regulation Upload, Compliance, and Reporting System (TRUCRS) allows you to report your diesel powered vehicles to meet reporting requirements for using flexibility options specified in the regulation. The next reporting deadline to demonstrate compliance is **January 31, 2015**.

The Truck and Bus regulation affects individuals, private companies, and Federal agencies that own diesel vehicles with a Gross Vehicle Weight Rating (GVWR) greater than 14,000 lbs. that operate in California. The regulation also applies to publicly owned and privately owned school buses: however, the compliance requirements are different and reporting is not required. The regulation does not apply to state and local government vehicles, most solid waste collection trucks, drayage trucks that transport marine cargo, and public transit buses because they are already subject to other regulations. This compliance option was one of the amendments to the Truck and Bus regulation (regulation) that was approved at the April 25, 2014 Board meeting.

# **Changes for 2015**

For 2015 some additional compliance options are available to fleet owners. The changes are summarized at:

http://www.arb.ca.gov/msprog/onrdiesel/documents/faqamend14.pdf. More detailed information about compliance options, eligibility criteria and their requirements are at http://www.arb.ca.gov/msprog/onrdiesel/documents.php.

The information provided in this guide is not a substitute for reading and comprehending the regulation. You should understand terms defined in the regulation, know the requirements, and understand if your vehicles qualify for exemptions or extensions. The regulation language, advisories, fact sheets, and other compliance tools for the Truck and Bus regulation can be found at www.arb.ca.gov/dieseltruck.

# **Who Needs to Report**

Each January 1 of every year fleet owners that use flexibility options in the regulation must identify which vehicles will use a particular vehicle extension for the year and provide any additional information specific to that option that may be required. For example if you claim the low use extension, you will need to provide the odometer

reading and date. If you failed to comply with the eligibility requirements of a vehicle extension, you are not eligible to claim that option for the next year. You also need to report changes to your fleet during the year.

Compliance requirements are currently in effect for heavier vehicles with a GVWR greater than 26,000 lbs. The following are compliance requirements that are in effect as of January 1, 2015:

- All lighter vehicles (GVWR between 14,000 and 26,000 lbs.) with an engine model year 1995 and older must be retired
- All heavier vehicles (GVWR more than 26,000 lbs.) with a 1993 engine model year and older must be retired and
- All heavier vehicles with a 1996 or newer model year engine should already have PM filters installed on them.

Any fleet that does not meet the above requirements must report to show they are meeting available flexibility options a fleet or are using extensions for certain vehicles. Owners that are using mileage based extensions must update their odometer readings for 2015. All fleet owners that use flexibility options must report information about all vehicles in the California fleet. Note that the opt-in periods for most flexibility options have been extended for fleet owners that did not report to use them before.

Agricultural Vehicle Extension January 31, 2015(Final Opt-In) Specialty Cattle Truck January 31, 2015(Final Opt-In) Log Truck Phase-In **In the Contract Contract Contract Contract Contract Contract Contract Contract Contract Contract Contract Contract Contract Contract Contract Contract Contract Contract Contract Contract Contract Contra** Low Use Exemption **Internal Contract Contract Contract Contract Contract Contract Contract Contract Contract Contract Contract Contract Contract Contract Contract Contract Contract Contract Contract Contract Contract Contr** Low Mileage Work Truck Phase-in January 31, any year NOx Exempt Area Extension **Fig. 20. Index** January 31, any year Manufacturer Delay **Internal and Separate State State January 31 any year** Heavy Crane Phase-in **Francisc Exercise Service Crane** January 31, any year

### **Vehicle Extension Community Reporting Deadline**

\*The opt-in period has passed for fleet based flexibility options such as the Phase-In option or the Small Fleet option.

**Note:** You cannot report for the Economic Hardship Extension online. Instructions on applying for the Economic Hardship Extension, along with the required form (form 162) can be found at: http://www.arb.ca.gov/msprog/onrdiesel/documents/ehquide.pdf. Applications must be received by January 31, 2015.

# **Who Does Not Need to Report**

You do not need to report if you are complying with the applicable Engine Model Year Schedule and are not claiming credits or extensions. Personal use Pick-ups with a GVWR of 19,500 lbs. or less and personal use motorhomes used solely for personal use are exempt from the regulation and do not need to be reported.

# **Reporting Changes to the Existing Fleet**

Fleet owners that already reported have the ability to edit and modify the information in their account as well as update the odometer readings of vehicles that are using mileage based extensions. The reporting system will warn you when required information is missing or incorrect and will allow you to save incomplete information so that you can return later to complete your information. However, if you attempt to claim an option with information that does not qualify, you will get an error stating that the information cannot be saved. Fleet owners are responsible for ensuring that you meet the requirements of any option you claim and that the information you report is accurate.

# **Using TRUCRS to Report Online**

The Truck Regulation Upload, Compliance, and Reporting System (TRUCRS) can be found at https://ssl.arb.ca.gov/ssltrucrstb/trucrs\_reporting/reporting.php Here you will be able to login if you already have an account, request your password if you have forgotten your login information, or create a new account. If you already have a reporting account, but have forgotten your login information, use the "forgot password" feature and DO NOT create a new account. To create an account for the first time you will need to click on the **"request an account"** button as shown in following illustration. Once you fill in the required information a password will be generated and sent to your email address within an hour. Once you receive the password, return to this reporting website and login using your username and password.

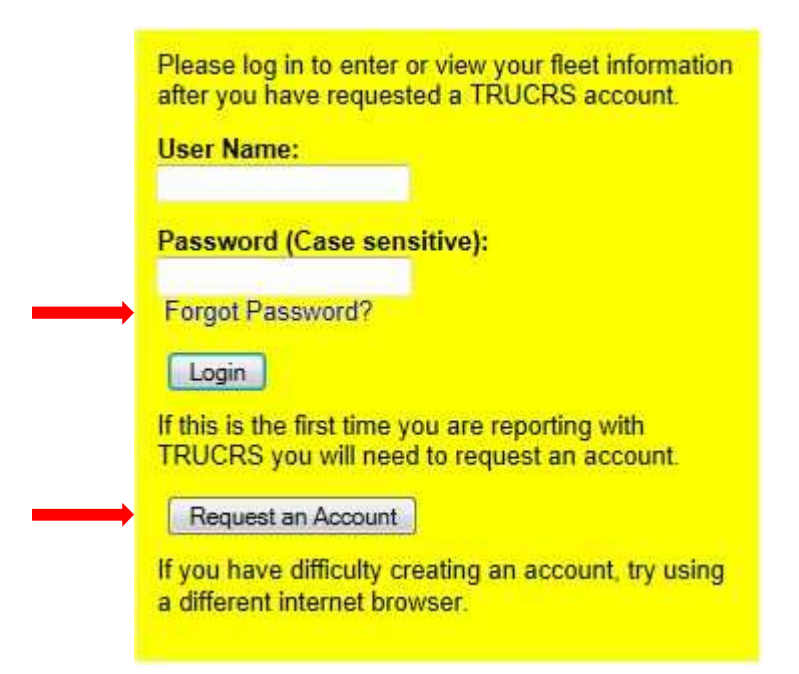

# **Retrieve Password**

To retrieve your password you will need to provide the last name provided when the account was created, the email address that was provided at the time the account was created, and the username you created. Your TRUCRS ID is not your username nor is it your password. You may retrieve your password from the login screen of the Truck and Bus reporting system. You will need to input this information into the fields on that

screen and the password will be sent to the email address that was provided when the account was created. If the email address you used when your account was created has changed, fill out the form at:

http://www.arb.ca.gov/msprog/onrdiesel/documents/tbpwchange.pdf and submit it to our office.

If you have tried to request your password online and are still having trouble retrieving your password, do not know your login information, or you are unsure if you have reported previously, you may send an email to trucrs@arb.ca.gov, or contact us by phone at 866-6DIESEL.

# **Deleting an Account**

If you have created a duplicate account in error or, you should delete the unnecessary account. To delete your account, you will need to login to your reporting account. Once you are logged in to the account the reporting system will display the fleet list page. On the far right side of the page is a "Request Deletion" button. The page will then indicate that a deletion request has been made for that fleet. By selecting this button, the system will indicate that a deletion request has been made for that fleet and a notice will be sent to ARB staff to review to the account and determine if the fleet has other accounts, assess their compliance, and process the deletion. You may also close an account after you report the fleet information that shows you are in compliance with the Engine Model Year Schedules and no longer need to print a certificate of reported compliance.

# **Owner Information**

First time users will need to enter in the owner information as seen in the following illustration to obtain a TRUCRS ID. Fill in the required fields. You must check the box at the bottom of the screen to verify the information provided is true and correct, and click the Add New Fleet button when finished. If there are errors or missing information, it must be corrected or the information will not be saved. Once you are able to save the information you will receive an email with your TRUCRS ID indicating your account has been created. After reviewing and updating owner information click the **"Return to TRUCRS Fleet List"** at the top of the page (see following illustration).

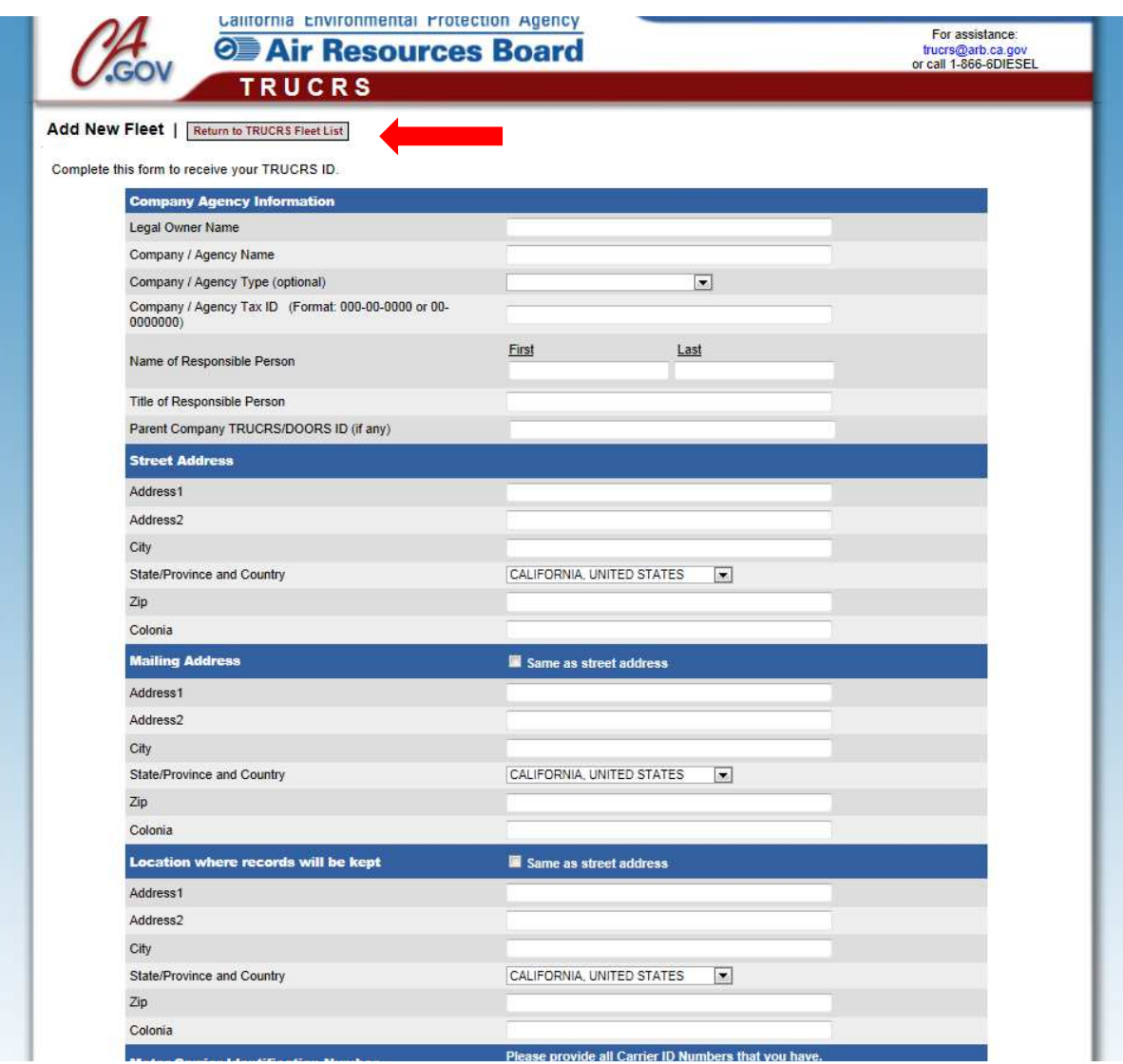

The TRUCRS fleet list will be the first screen seen by returning users (see following illustration). From here you can edit your owner information or request to delete the account. We encourage you to review and update your business information.

# **Reporting Vehicle Extensions**

To begin reporting vehicles click on the fleet name you wish to edit (see illustration above). This will take you to a screen that will list all of the vehicles you have already reported, where you can report vehicles for the first time, update information, or delete a vehicle. This page will display vehicles that have been reported, including active, deleted, or retired vehicles. To add a vehicle you will need to click the **"enter vehicle data"** tab (see following illustration).

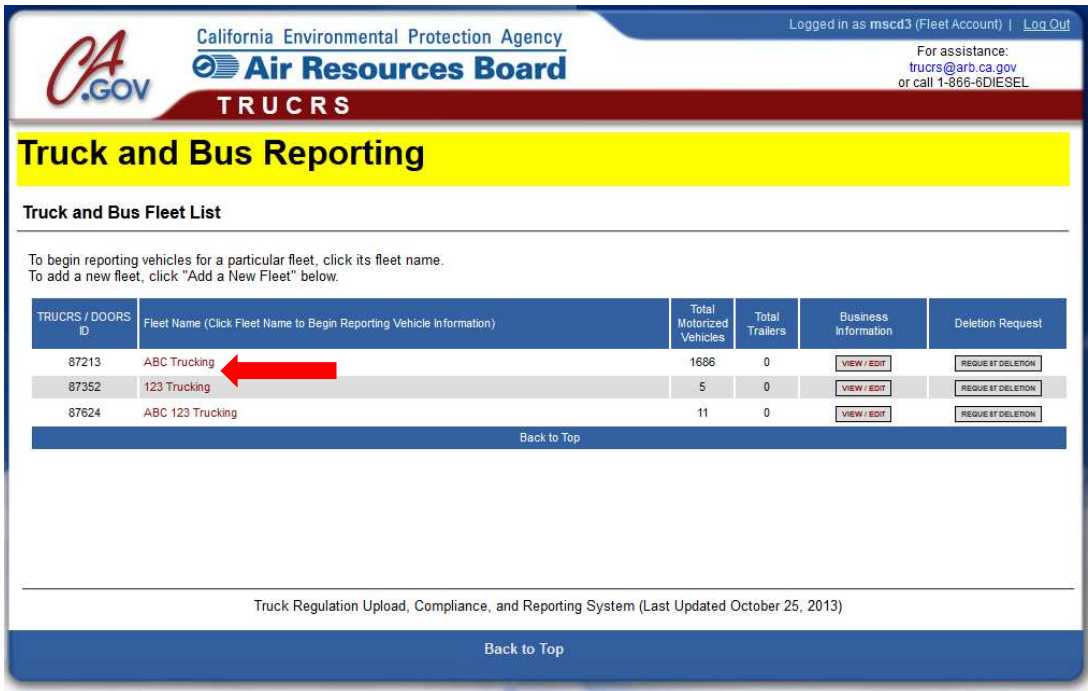

The follolwing illustration is the page for adding or editing vehicle information. Here you can enter or edit most of the information about your vehicle and its engine. The VIN is a required field and the system will not save the information without it. In the **"PM filter or Other Compliance Option"** drop down menu (see following illustration) you will be able to select PM filter or specific extensions or exemptions for the vehicle

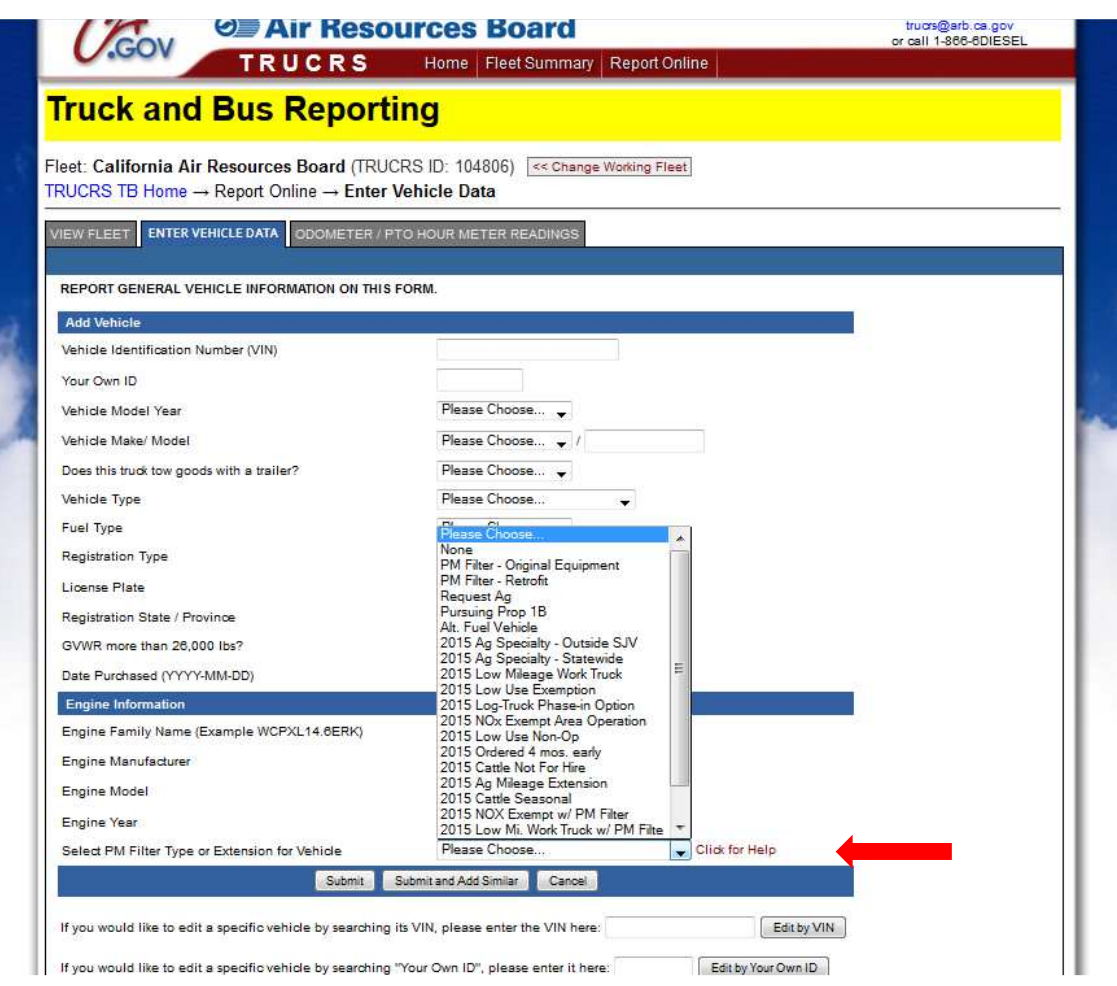

# **Selecting PM Filter Type or Extension (Compliance Option) for the Vehicle**

Additional information may be required if, for example, you have selected a provision that requires odometer readings or PM filter information. The system will not allow you to save the vehicle if you are selecting a compliance option for which you do not qualify. If you are unsure on the requirements of a specific provision, click the "click for help" link and it will provide a brief explanation of each provision. When finished, click the button to save your information. If you failed to provide in-service dates that qualify you for the extension you wish to use, your vehicles body type makes you ineligible, you did not provide an odometer reading, or your fleet does not meet the necessary compliance percentage, you will receive an error message that will not allow you to save your information until the error is corrected. This will prevent you from claiming an option for which you are ineligible.

#### **Agricultural Vehicle Mileage Extension**

You may need to report information about vehicles that are no longer part of the current fleet to establish the 2009 baseline if you did not own the vehicle you wish to place under the AG extension on or before January 1, 2009. In order to establish your baseline fleet you must add the vehicle to your fleet by providing the VIN, GVWR, engine model year, and the date the vehicle was placed into service in your fleet. Once you have saved that information you will need to go to the view fleet tab and delete the vehicle from your fleet by selecting the 'delete' button on the left side of the screen and enter the date it was sold.

After you have established your baseline(if necessary) you will need to report truck information regarding the vehicle you wish to place under the AG extension, when reporting you will need to choose the 'request AG' option as the extension that you wish to claim, provide your January 1 odometer reading, and save the vehicle information. Then click the odometer reading tab at the top of the page and report your January 1, 2011, January 1, 2012; January 1, 2013 odometer readings. You may receive an error message on the odometer reading page, click the save data anyway button. Once you have completed the above steps you will need to e-mail TRUCRS@arb.ca.gov with your TRUCRS ID and ask to be reviewed for the AG extension. ARB will contact you and let you know whether or not you were approved for the extension.

#### **Cattle Livestock Trucks - Specialty Agricultural Vehicle Extension**

The cattle livestock truck extension is only available for trucks that are used exclusively to haul cattle. If you are opting a vehicle into the Specialty Cattle Livestock Truck option and you did not own that vehicle on or before January 1, 2009 you will need to report information about another vehicle you owned that is no longer part of your fleet to establish the 2009 baseline. To report your baseline fleet, you must add the vehicle to your fleet by providing the VIN, GVWR, engine model year, and the date the vehicle was placed into service in your fleet. Once you have saved that information you will need to go to the view fleet tab and select "delete" for the vehicle and enter the date it was sold, scrapped, or transferred out of your fleet.

#### **Request Cattle Cab-Over**

Because there are only 20 slots allocated for cab-over cattle trucks, this extension you will need to select "**Request Cattle Cab-Over**" in addition to having the vehicle body type reflect that you only haul cattle. After January 31, 2015 ARB will contact you to let you know if you are able to retain this extension. If we have more than 20 vehicles claiming this extension we will use a lottery to determine who will retain it.

#### **Cattle Seasonal**

For hire cattle livestock truck owners will only be exempt from the regulation for the specified spring and fall cattle seasons during the year. If you wish to claim this extension the body type of your vehicle must be a cattle truck that only hauls cattle the cattle season then select "**Cattle Seasonal**" in the PM Filter or Compliance Path field and click save to submit the information.

### **Cattle Not For Hire**

Farmer owned cattle trucks that are not for hire can operate under the specialty agricultural extension all year and remain exempt from the emission reduction requirements until 2023; however, if you are hauling cattle outside the specified seasons it must be your own brand of cattle. If you are a farmer/rancher and own your cattle livestock truck and wish to take advantage of this extension you will need to select "**Cattle Not For Hire"** in the PM Filter or Compliance Path field, to reflect that you only haul your own cattle then click save to submit the information.

### **Economic Hardship Extension**

You cannot report for this option online; reporting for the Economic Hardship Extension must be done on paper. Applications must be postmarked by January 31, 2015. To be eligible you must have a vehicle with a 1996 model year or newer engine, OR have a 1995 or older engine in a fleet that reported their Good Faith Efforts to comply with the small fleet option and did not report to use any exemptions prior to July 31, 2014. Eligible fleets will need to prove they were financially unable to install a PM filter retrofit, purchase a compliant replacement truck, and lease a compliant replacement vehicle and the vehicle was owned on January 1, 2012. You can obtain the Economic Hardship reporting guide and form at:

http://www.arb.ca.gov/msprog/onrdiesel/documents/ehguide.pdf

# **Heavy Crane Phase-in Option**

You must report to use this flexibility option and may claim this option in January of any compliance year.

# **Log Truck Phase-in Option**

You must report by January 31, 2015, whether your log truck will be included in the Log Truck Phase-In Option. The number of log trucks that are eligible are limited to the number of trucks in the fleet as of January 1, 2009, with a GVWR greater than 14,000 lbs. Fleets must meet the labeling requirements when taking advantage of this option.

# **Low Mileage Work Truck Phase-In Option**

You may report to use the Low Mileage Work Truck extension in January of any compliance year and must report your January odometer reading and stay below the mileage threshold to retain the extension. Additionally, if your fleet is not currently in compliance with the required compliance percentage for this option, you are not eligible.

# **Low-Use Exemption**

You may report to use the Low-Use Exemption in January of any compliance year and must report your January odometer reading and stay below the mileage threshold to retain the extension. A low-use vehicle is one that operates a total of less than 5,000 miles per year or less than 1,000 miles per year within California's borders.

### **Manufacturers Delay (Ordered 4 Months Early)**

Fleet owners that ordered new equipment 4 months before the initial compliance deadline for the vehicle (September 1 or before) will not be penalized if the installation or delivery of a vehicle, engine, or filter is delayed beyond January 1 of the compliance year due to manufacturer delays. If you qualify for this extension, enter the date the verified PM filters, engine, or replacement vehicle was ordered.

### **NOx Exempt Area**

Report any vehicles that will use the extension and select the option designating that they will operate exclusively in NOx exempt areas. You must meet the labeling requirements when taking advantage of this option.

# **PM Filter Retrofit**

If you select **PM Filter – Retrofit** from the pull down menu, the screen will expand for you to provide information about the filter, including the installation date (see following illustration).

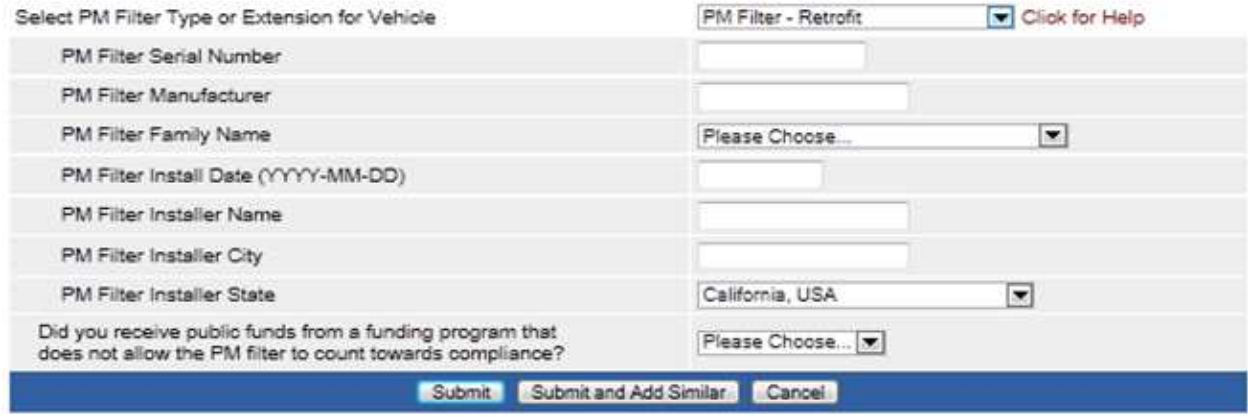

# **Two-Engine Sweepers**

In addition to reporting, you must update information your drive engine report information about auxiliary engines. You only need to report hour meter readings for Tier 0 auxiliary engines. Tier 0 Auxiliary Engines may not operate more than 100 hours per year.

# **Fleet Based Options that are No Longer Available**

Small Fleet Option – If you have reported before, the compliance status page will tell you if you are eligible for this option. Fleets that reported and demonstrated compliance prior to August 1, 2014, will automatically be evaluated for compliance with the small fleet option.

**PM Filter Phase-in Option -** If you have reported before, the compliance status page will tell you if you are eligible for this option. If you are already eligible for this option and need to have your fleet age, or downsizing credits adjusted you will need to email the request to TRUCRS@arb.ca.gov after you update necessary information in TRUCRS and attest that the information is true and accurate under penalty of perjury.

**Note:** Fact sheets with more detailed information including eligibility requirements for the flexibility options in the regulation, along with compliance tools and regulatory documents about the Truck and Bus Regulation are available at: www.arb.ca.gov/dieseltruck If your fleet is in compliance with the model year schedule and the compliance options associated with it, the reporting system will automatically reflect the compliance with that option on the compliance page.

If there are any errors with the information you are saving, the error will be displayed in red at the top of the page and should be corrected. If you wish to correct the information later, you can click **"save data anyway"** (see following illustration). However, all information must be complete or compliance will not be calculated. In addition, certificates (for fleets that have reported compliance) cannot be printed until all required information has been entered and the fleet is in compliance.

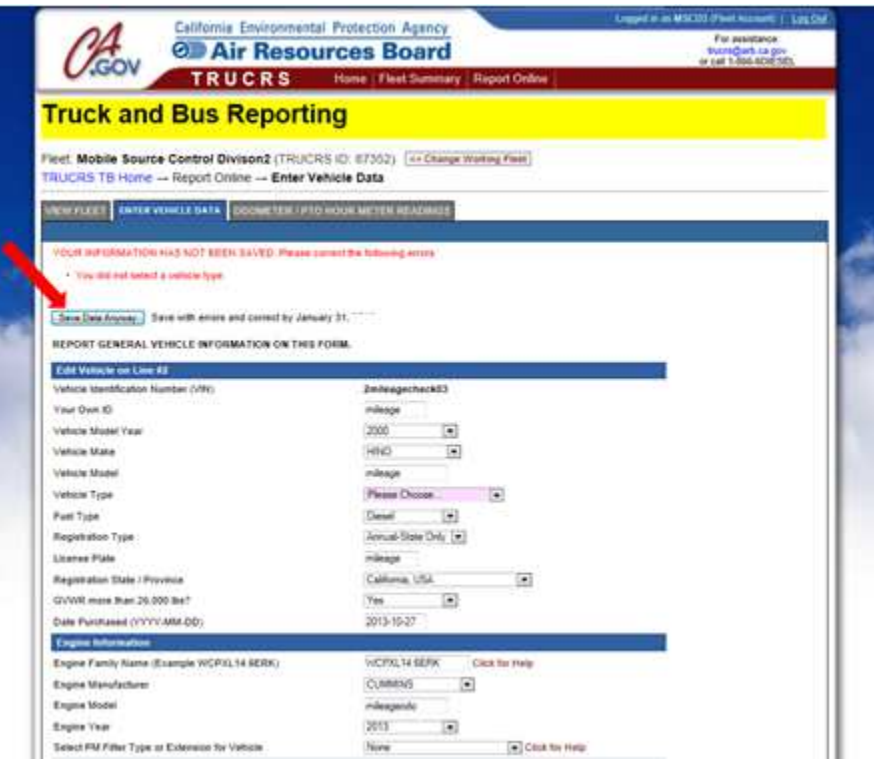

If you are entering information about multiple similar vehicles you can click the **"save and add similar"** button (see arrow above) which will save the existing vehicle and will copy some of the information so that you can add similar vehicles more efficiently.

When you are done adding vehicles click the **"view fleet"** tab to review and confirm that all of the information was saved successfully (see following illustration).

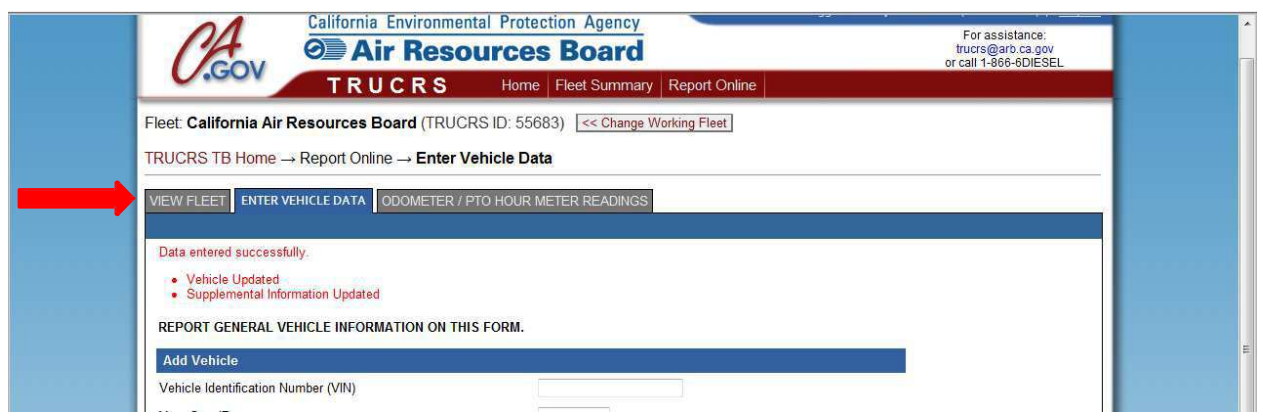

You may view the compliance status of your fleet, and print a certificate by clicking the "**compliance status**" link in the grey box once you have completed reporting. You can also edit and delete vehicles by clicking the "**edit/delete"** link in the "Action" column. Fields that are highlighted pink indicate missing or incorrect information and will remain pink until corrected (see following illustration).

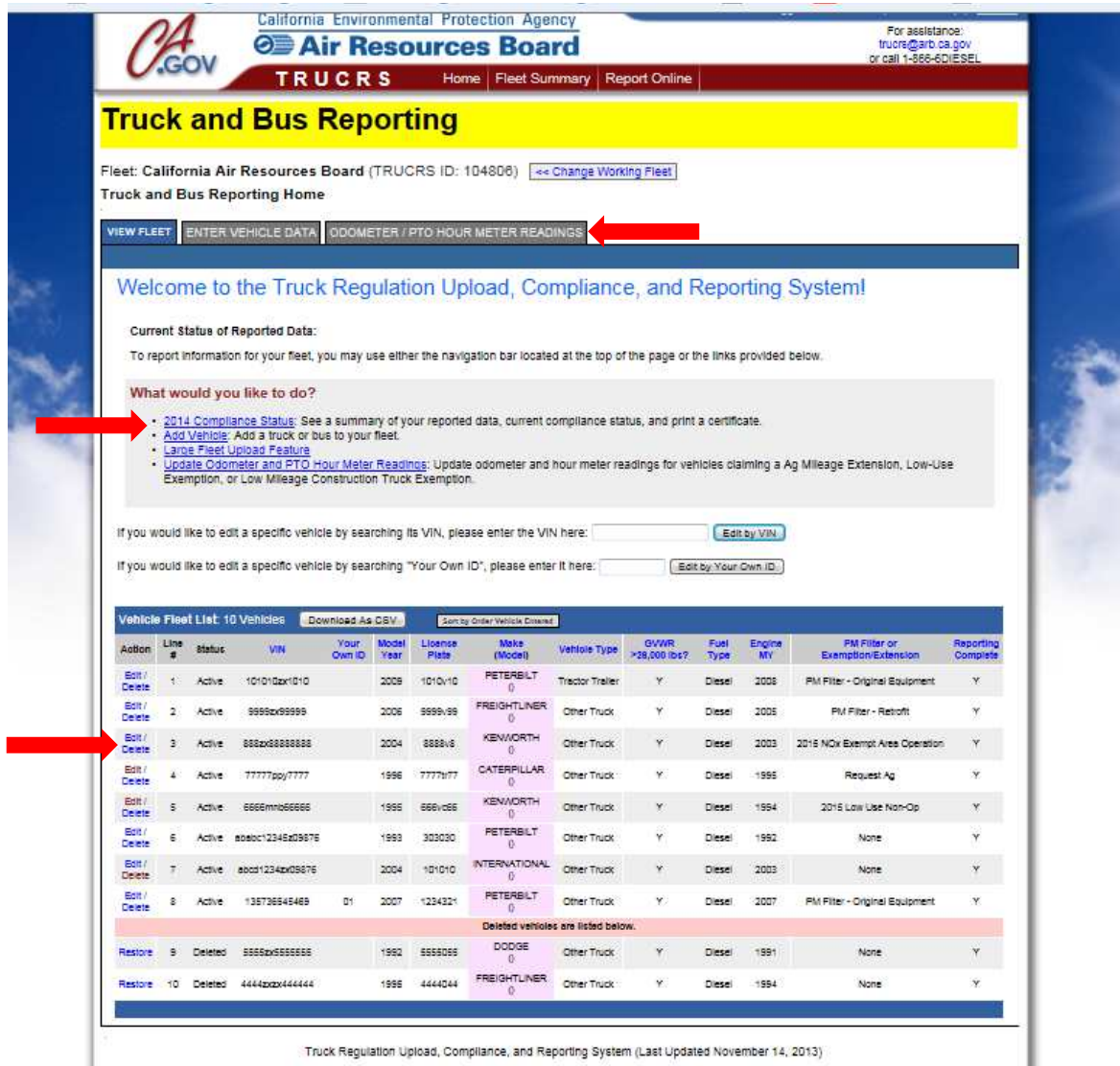

If you reported previously and are using a mileage based extension, you are required to report annual odometer readings. Click on the **"Odometer/PTO Hour Meter Reading"**  tab to report readings. Only vehicles that require annual odometer reporting will appear on this page. If you are not required to report odometer readings you will not see this tab. Enter your odometer reading and date taken, and click the **Save** button to save your information (see following illustration).

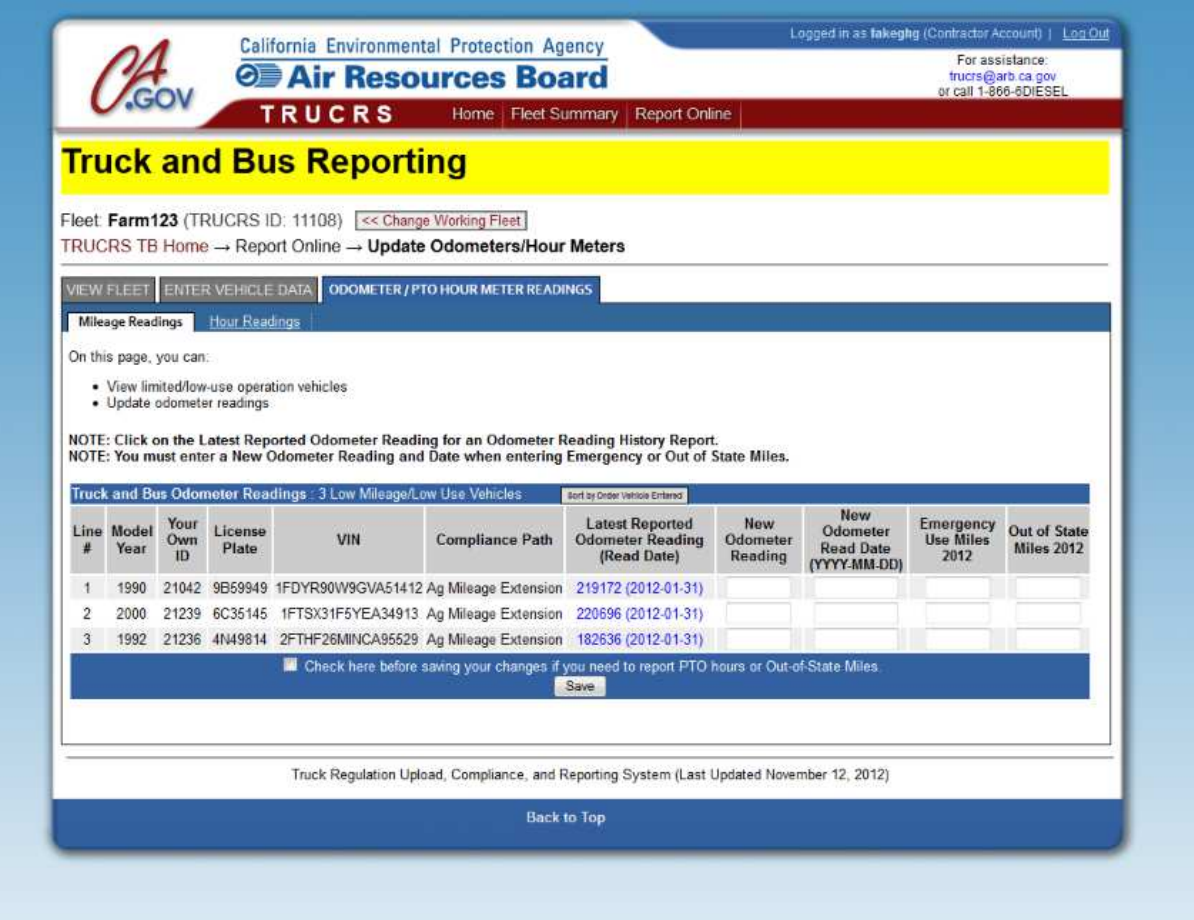

If all of your information is correct and complete, you are finished reporting your vehicles for the Truck and Bus regulation. Once you have finished reporting, you may check your compliance status and print your certificate. The fleet compliance summary page will summarize the reported fleet information and the current compliance status. This page will also have a link (see following illustration) to allow you to print the certificate. If the fleet is not in compliance the link will not be available.

# **2015 Compliance Summary**

See following image for an example of what your compliance summary may look like. The compliance summary will count the number of heavy and light vehicles you have reported along with displaying the number of filters you have reported and will tell you how many more filters are needed to meet the current compliance requirement, if your fleet is out of compliance. Additionally, it will inform you of any fleet based flexibility options your fleet is eligible for. If you are not eligible for fleet based flexibility options the compliance summary will indicate no next to the option(s) you are not eligible for. The compliance summary will also display any credits your fleet may have reported to use. Lastly, the summary will tell you whether or not your fleet is in compliance. If the fleet is in compliance you will be able to print a certificate.

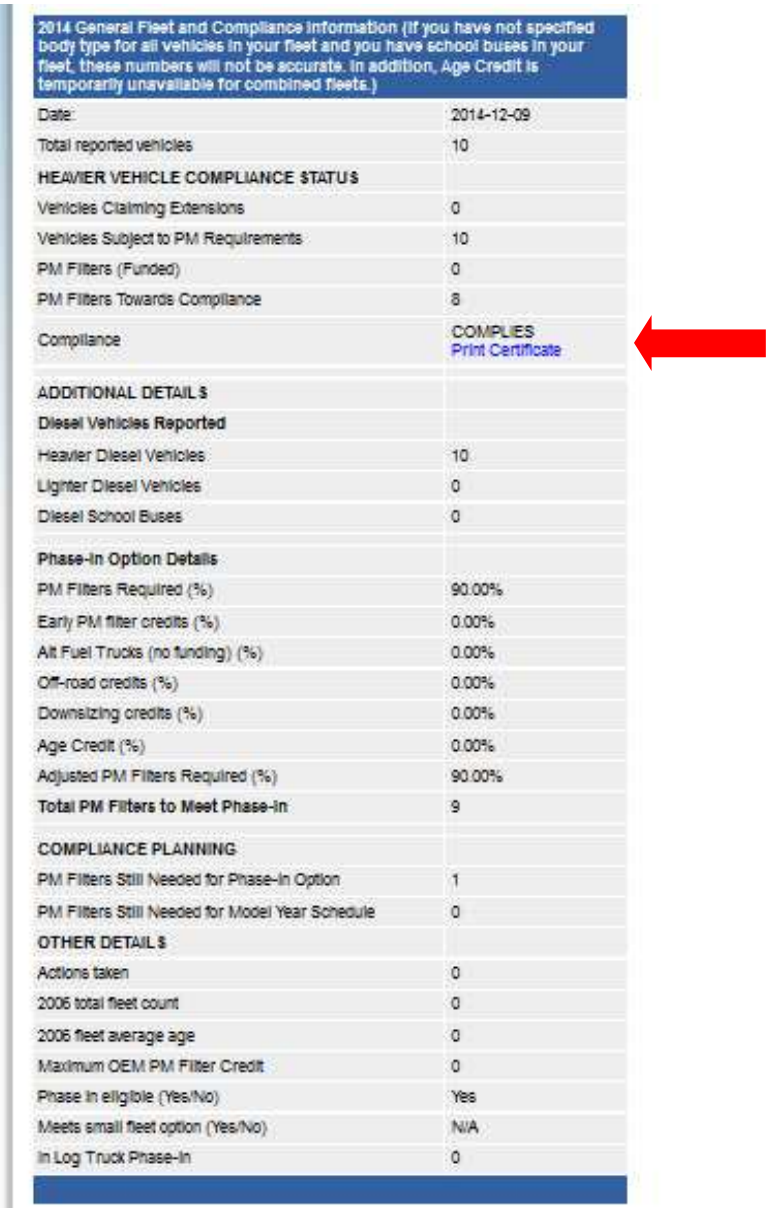

You may make this certificate available to motor carriers or brokers upon request.

If you have any further questions you may call our Diesel hotline at 866-634-3735 or email us at trucrs@arb.ca.gov.